## **How to access Aston Staff Portal**

- 1. From the Aston homepage [\(www.aston.ac.uk\)](http://www.aston.ac.uk/), scroll to the bottom of the screen and click Aston Staff Portal.
- 2. From the Aston Staff Portal landing page, click the picture of the login screen.
- 3. Enter your **staff** username and password.

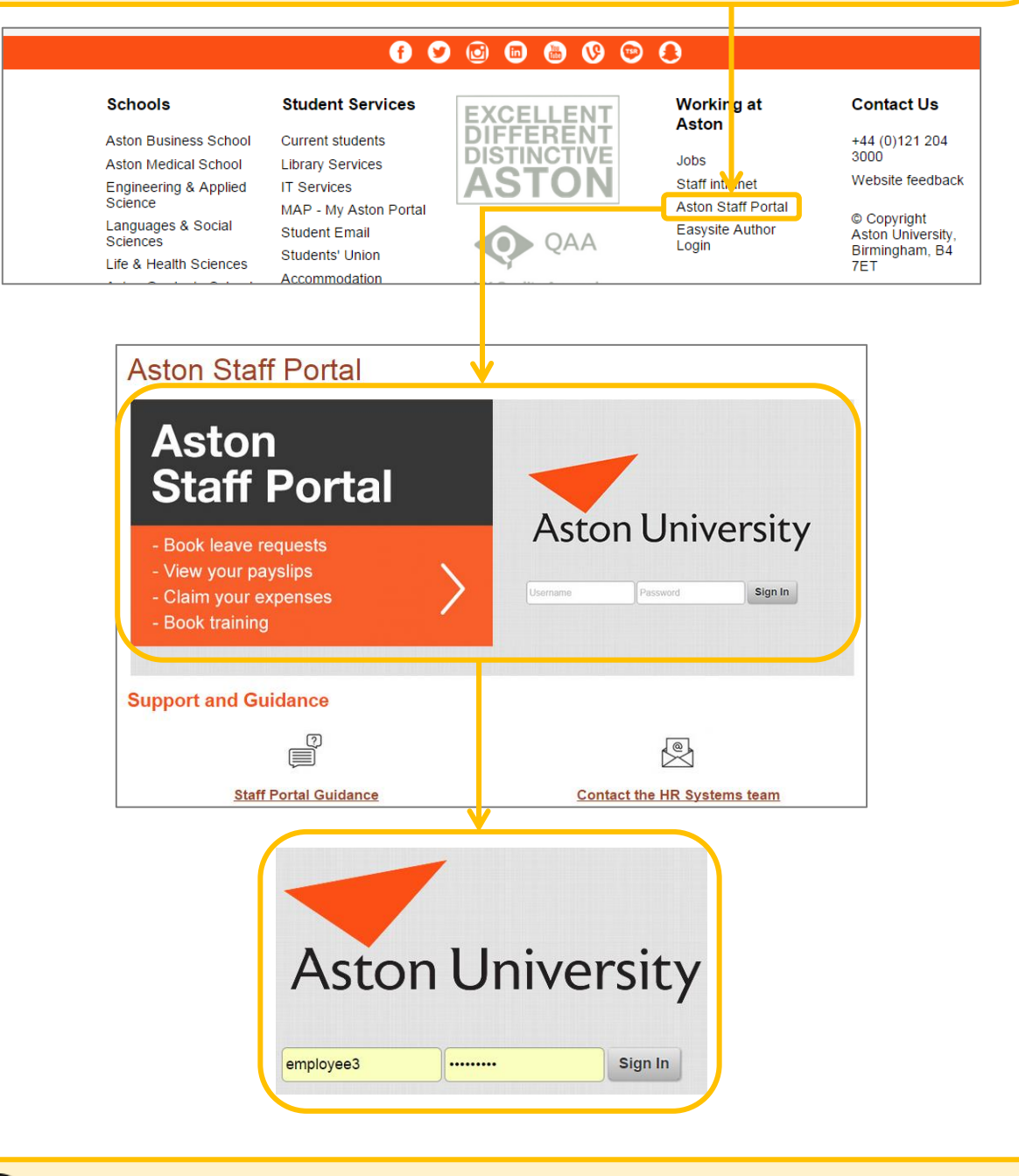

If you have difficulties logging in to the Aston Staff Portal, contact [astonstaffportal@aston.ac.uk](mailto:astonstaffportal@aston.ac.uk) in the first instance.

 $\overline{\mathbf{?}}$ 

## **The Onboarding home screen**

You will come to this screen each time you log into Aston Staff Portal, until you have completed the onboarding checklist. View your basic contract details here.

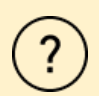

If you have queries around the information you see here, contact your Recruitment or HR Administrator at Aston University.

 $\triangleright$  Now click onto the Checklist tab.

## **Onboarding Checklist**

You will need to complete the 5 actions listed to complete the checklist.

You will see that you have already completed the first one by logging in for the first time. Your profile completion will increase each time you complete an action on your checklist.

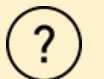

If you have difficulties using the onboarding checklist, click the 'Ask a Question' button to send an email.

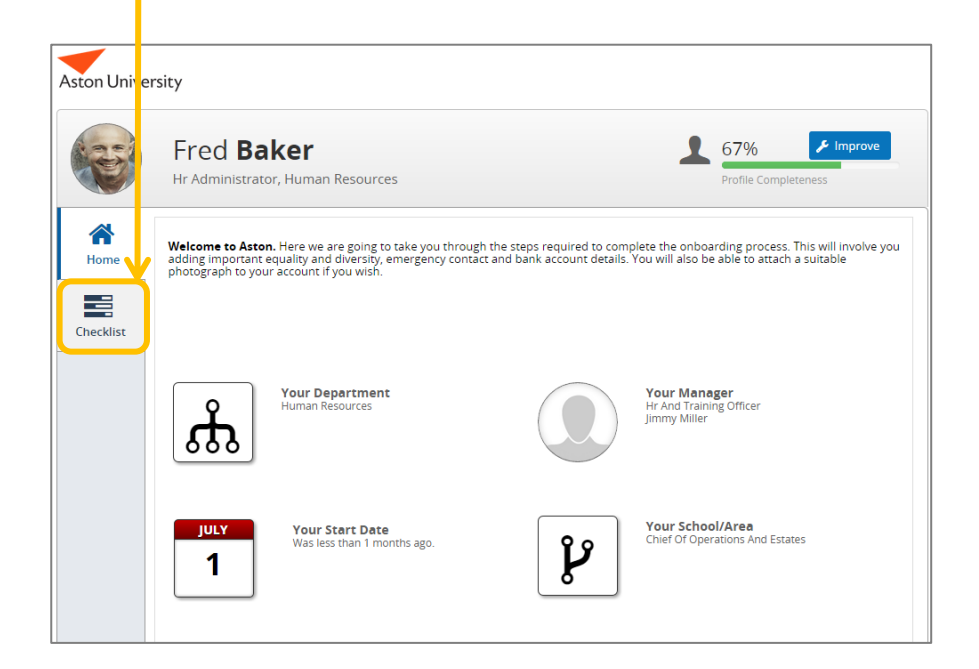

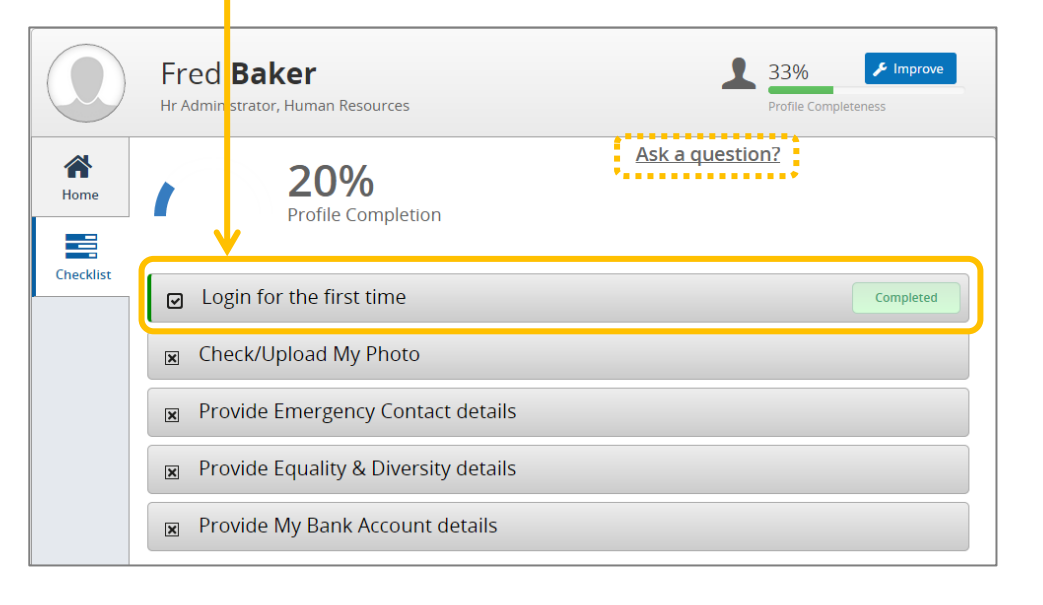

#### **Check/Upload My Photo**

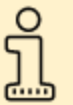

When you start work at Aston, you will have a staff ID card made. We will take a photo of you for this which will also be used for the Staff Portal. If you would prefer to upload your own photo to Aston Staff Portal, you can do this and this photo can also be used on your staff ID card.

 $\triangleright$  Click on the Check/Upload My photo button.

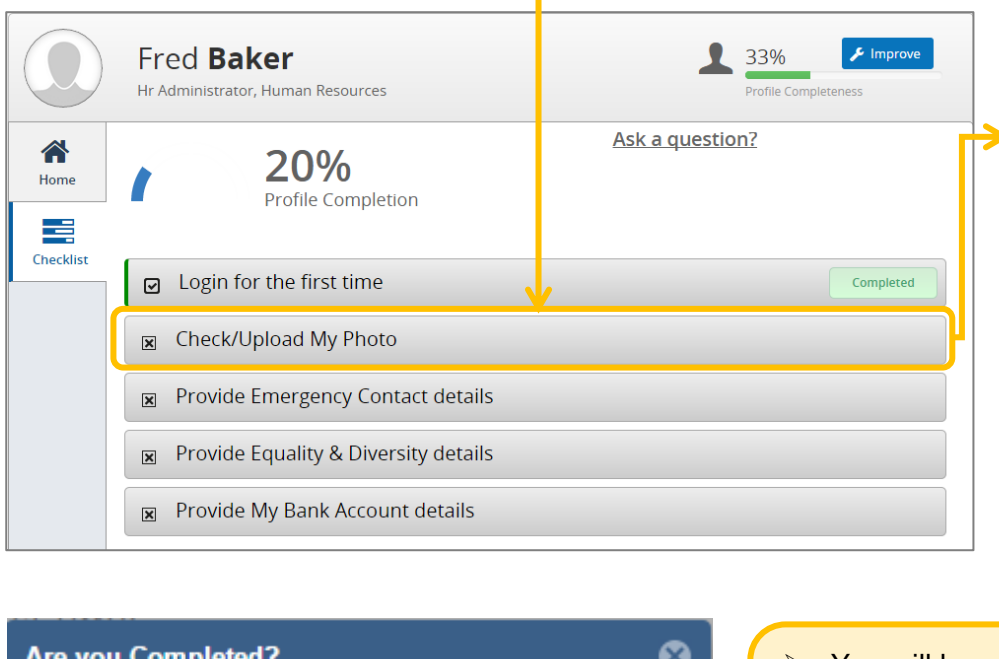

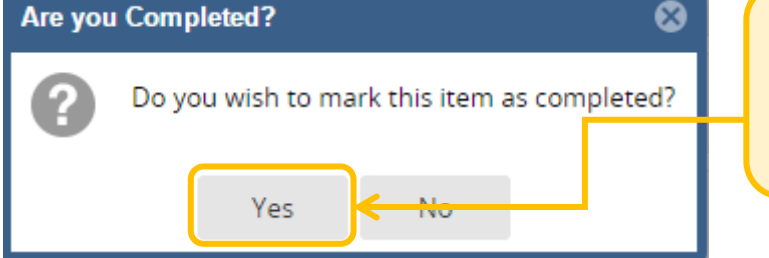

 $\triangleright$  You will be asked if you wish to mark the item as complete. Say yes.

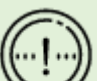

#### **Photo Guidelines**

Photos should be:

- of you only
- a close up of your head and shoulders
- recent
- easily recognisable as you
- If you **wish to add a photo**, click the search button, attach your photo and click the Save Image Button. Close the box down using the cross in the top right hand corner.
- If you **do not wish to add a photo,** close the box down using the cross in the top right hand corner .

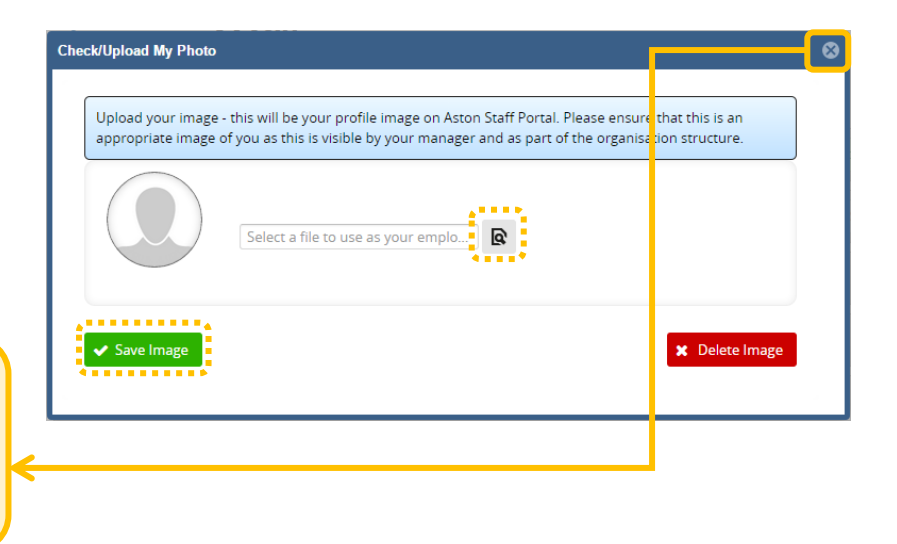

### **Provide Emergency Contact details**

 $\sum_{n=1}^{\infty}$ 

You will need to provide us with details of an emergency contact. This is just in case anything should happen at work that we might need to contact someone about. Your emergency contact should ideally be someone local.

 $\triangleright$  Click on the Provide Emergency Contact details button.

|                  | Fred <b>Baker</b><br>Hr Administrator, Human Resources          | $\frac{1}{2}$ Improve<br>33%<br><b>Profile Completeness</b> |
|------------------|-----------------------------------------------------------------|-------------------------------------------------------------|
| 合<br>Home<br>₹   | 40%<br><b>Profile Completion</b>                                | <b>Ask a question?</b>                                      |
| <b>Checklist</b> | Login for the first time<br>冋                                   | Completed                                                   |
|                  | Check/Upload My Photo<br>☑                                      | Completed                                                   |
|                  | Provide Emergency Contact details<br>$\overline{\mathbf{x}}$    |                                                             |
|                  | Provide Equality & Diversity details<br>$\overline{\mathbf{x}}$ |                                                             |
|                  | Provide My Bank Account details<br>$\pmb{\times}$               |                                                             |

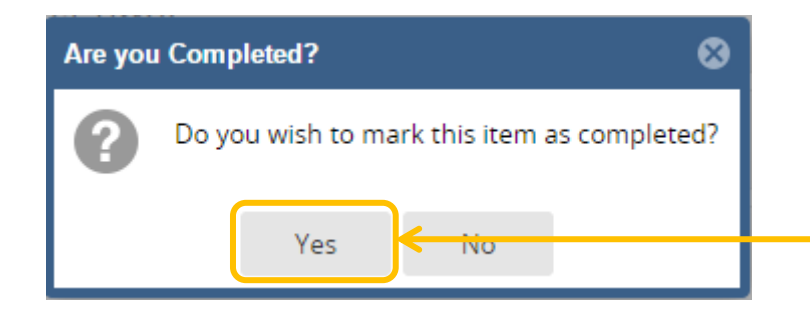

- $\triangleright$  Enter your emergency contact details. You can provide an address for your emergency contact if you wish, but this is optional. The most important thing is to give phone numbers.
- $\triangleright$  When you have completed the screen, scroll to the bottom and click **Save** and then close the box down using the cross in the top right hand corner.

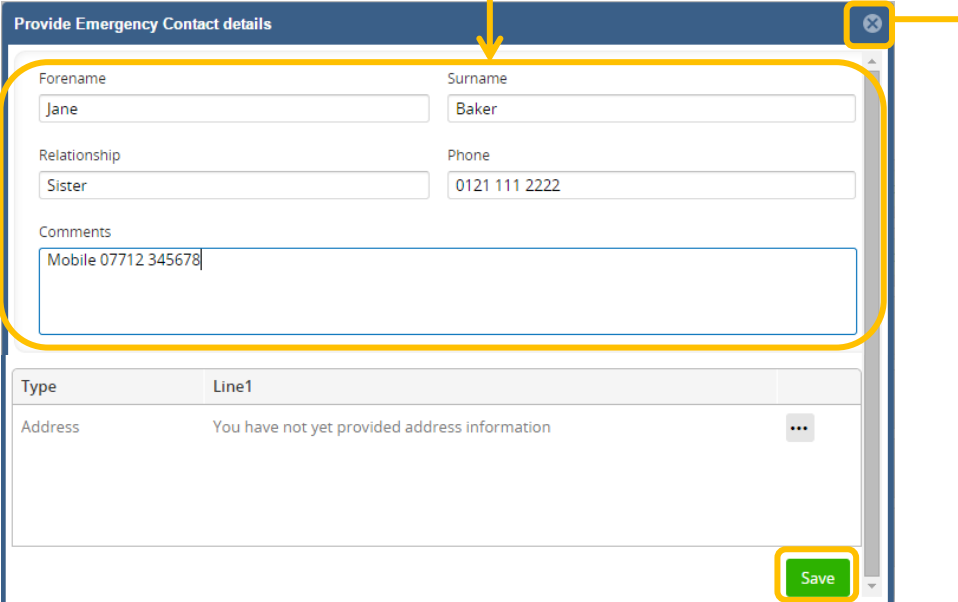

 $\triangleright$  You will be asked if you wish to mark the item as complete. Say yes.

### **Provide Equality & Diversity details**

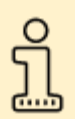

It is important for monitoring purposes that we have your equality and diversity details. You are not obliged to answer questions if you do not wish to, but please use the 'Information refused/Prefer not to say' option if that is the case, rather than not filling in the form at all.

 $\triangleright$  Click on the Provide Equality & Diversity details button.

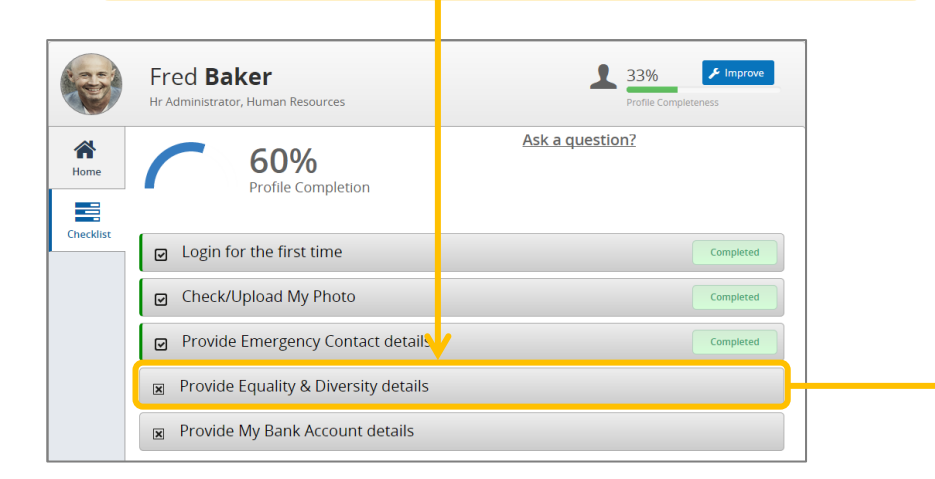

#### **Mandatory fields in the Background form:**

- - Gender identity **CALC COVERENT CALCE**
- Sexual orientation **•** Civil status
- **Ethnicity**

#### **Mandatory fields in the Disability Form:**

- Disabled **Disability 1\***
- Type of Disability\* Disability 2\*
- Registered Disabled\* *\* If appropriate*
- Gender **Calculationality Calculationality** 
	-
	-

Complete **both** the Background and Disability forms.

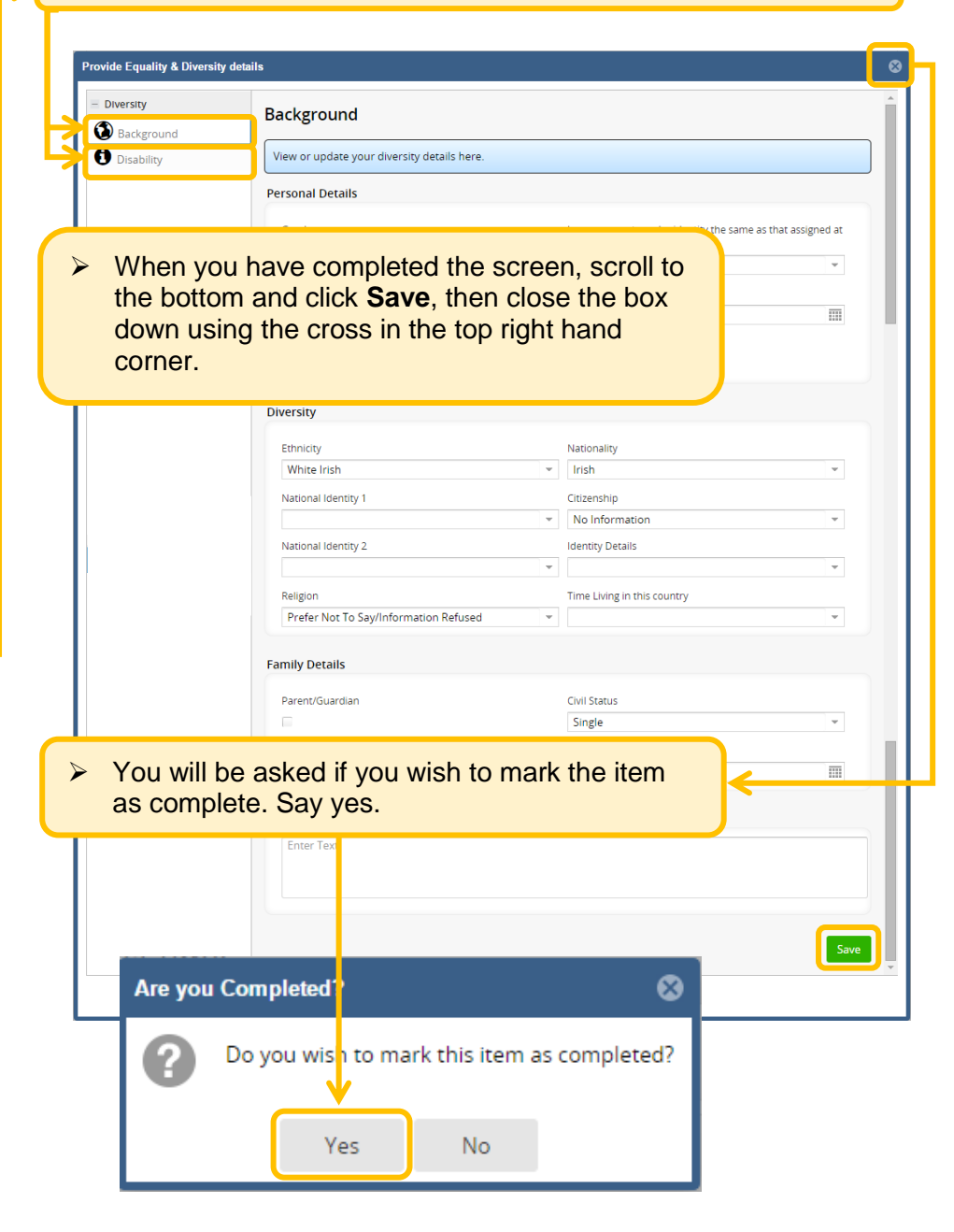

### **Provide my Bank Account details**

 $\sum_{i=1}^{n}$ 

Are you Completed?

Yes

—No

Ω

You will need to enter your bank account details into Aston Staff Portal so that we can pay you. Please enter these carefully to avoid any issues with sending payment to your bank.

 $\triangleright$  Click on the Provide Bank Account details but

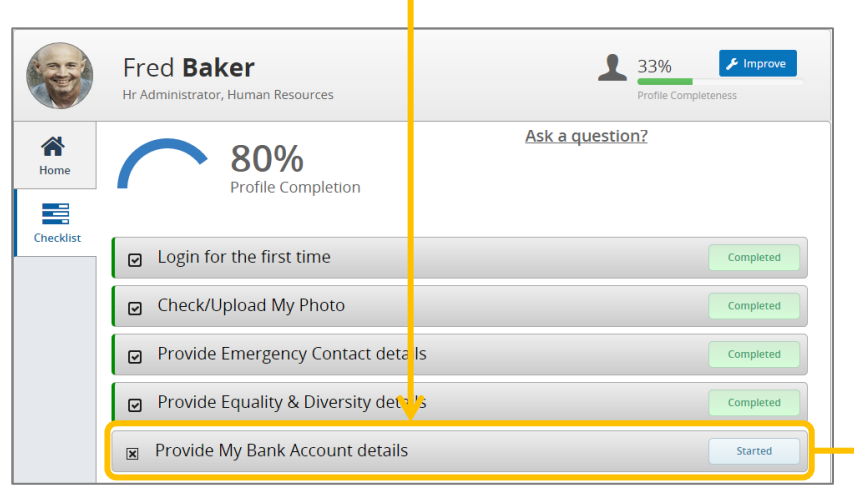

- $\triangleright$  Type in your bank sort code and account number.
- $\triangleright$  If you have a building society account you will need to provide the reference.
- $\triangleright$  Tick the box for 'I accept that saving will update my bank details'.
- $\triangleright$  Scroll to the bottom of the form and click Save.

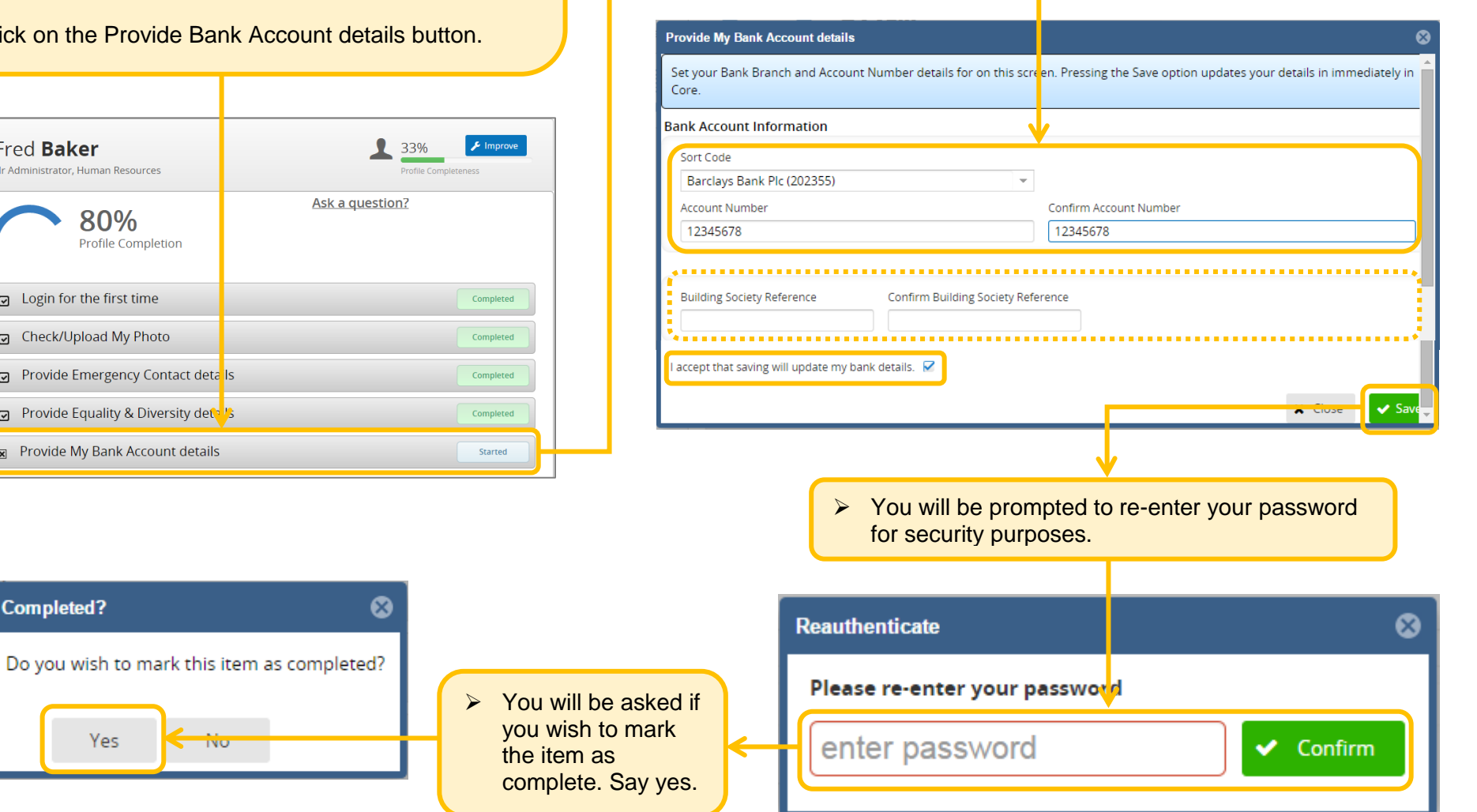

# **Complete the Onboarding checklist**

Once you have completed all the tasks, you will be able to complete onboarding.

 $\triangleright$  Check the box and click 'complete onboarding'.

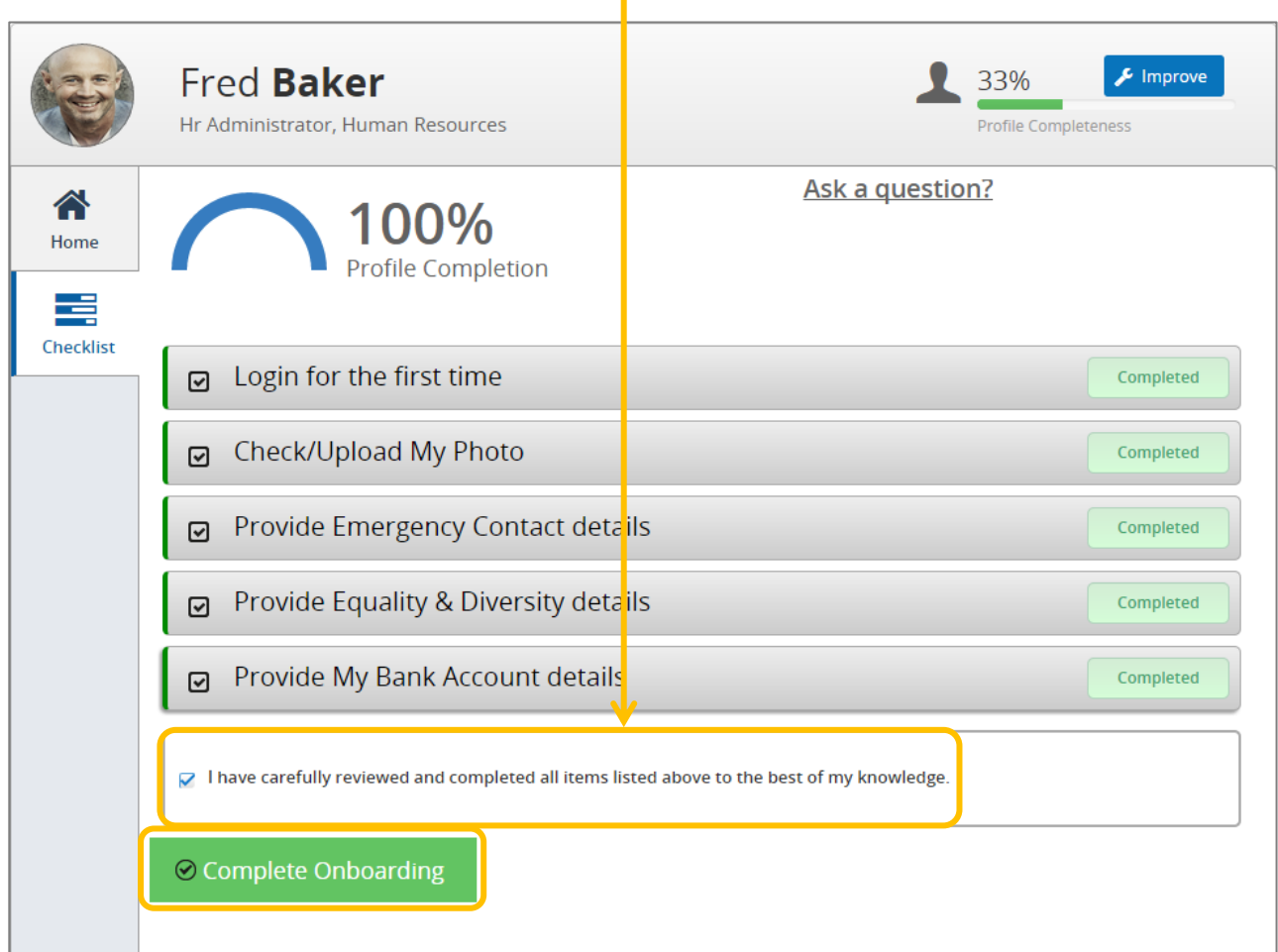

When you next log in you will go straight to the employee or manager (if you manage others) dashboard and will not be prompted to enter these details again.

Although you will not be prompted when logging into the Aston Staff Portal, you should use the Aston Staff Portal to keep the following details up to date:

- $\triangleright$  Home address
- $\triangleright$  Home/mobile telephone numbers
- $\triangleright$  Emergency contact
- $\triangleright$  Bank details
- $\triangleright$  Diversity and equality details
- $\triangleright$  HESA details (Qualifications, academic discipline if applicable)

If you need help using the Aston Staff Portal, please refer to the [guidance](http://www.aston.ac.uk/staff/hr/aston-staff-portal/guidance-training/)  [pages on the HR Intranet.](http://www.aston.ac.uk/staff/hr/aston-staff-portal/guidance-training/) You can also contact [astonstaffportal@aston.ac.uk](mailto:astonstaffportal@aston.ac.uk) if you can't find the answer you are looking for.